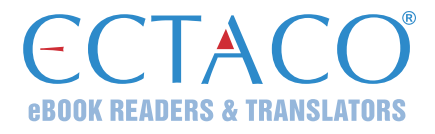

# **ECTACO® jetBook® COLOR**

#### **Model EDU.12**

eBook Reader

#### **QUICK START GUIDE**

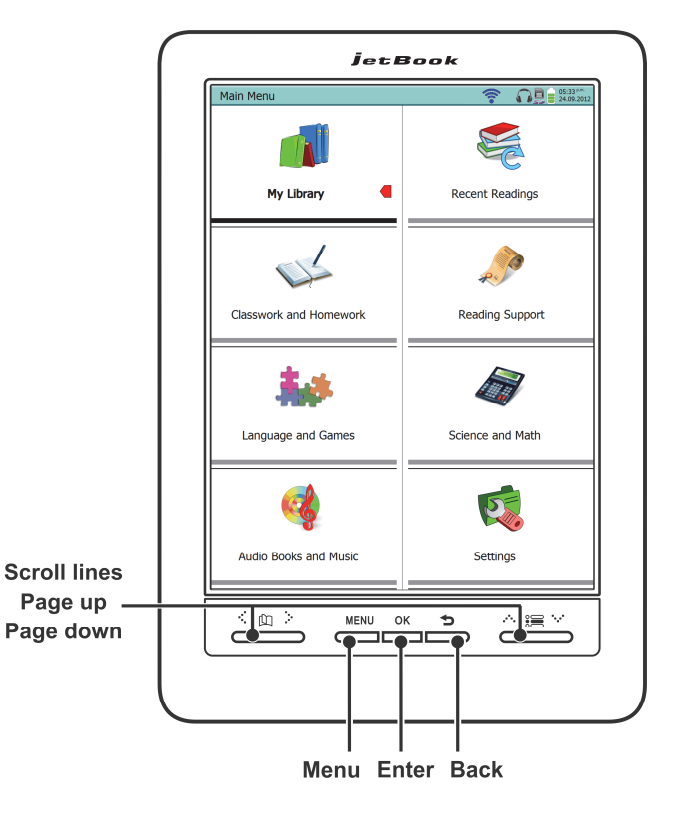

jetBook®, Partner®, iTRAVL®, LingvoSoft®, Language Teacher®, Lingvobit®, LingvoCompass®, Audio PhraseBook™, Vector Ultima™, U-Learn™, and MorphoFinder™ are trademarks of ECTACO, Inc. © 1990-2014 ECTACO, Inc., New York, USA. All rights reserved.

More manuals are available at www.ectaco.com/support/manuals

 $\overline{a}$ 

ECTACO, Inc. assumes no responsibility for any damage or loss caused by deletion of data as a result of malfunction, repairs, or battery replacement. Be sure to back up all important data on other media to avoid data loss. The contents of this manual as well as software functionality are subject to change without prior notice.

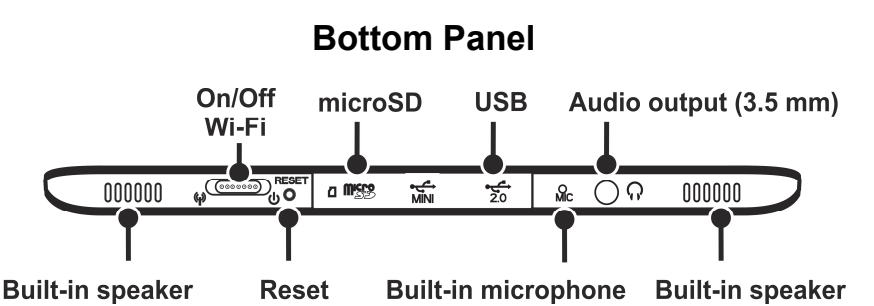

**Note:** Tapping screen items is done with the supplied pointing device known as a stylus, which, when not in use, is kept in a special slot at the side of the device's back panel.

#### **KEY ASSIGNMENTS**

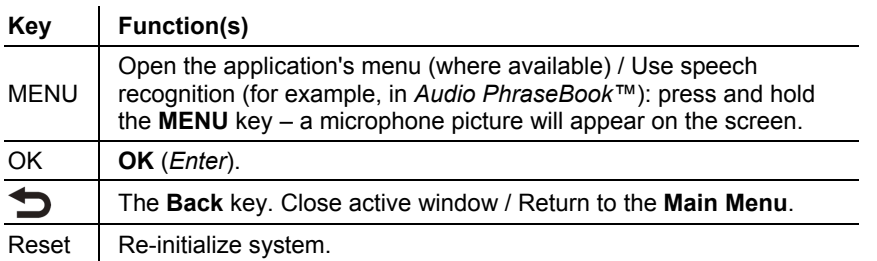

### **HOW TO TURN THE DEVICE ON/OFF**

**Note:** Charge the battery overnight prior to the first use of the device.

 To turn the device on, slide the switch located on the bottom edge of the device to the right. Hold the switch shifted within 1-2 seconds.

If you are not planning to use the device for an extended period of time (for one week or more), you may want to turn it off.

- To turn the device off, slide the switch to the right and hold it shifted within 5 seconds. All applications will be automatically closed; the device will turn off.
- Lock the keyboard to avoid inadvertent key presses when carrying the device – slide the switch to the right and immediately release it. To unlock the keyboard, follow the same steps.

**Note:** Only a special rechargeable battery, special charger, and special USB cable may be used with your ECTACO® jetBook® COLOR. Use of an inappropriate external power supply may cause failure of the device and will void the warranty.

#### **DISPLAY AND MAIN MENU**

ECTACO<sup>®</sup> jetBook<sup>®</sup> COLOR features a touch screen with a windows-driven graphical interface. The **Main Menu** consists of icons, which visually organize access to the ECTACO<sup>®</sup> jetBook<sup>®</sup> COLOR applications.

 To display the **Main Menu**, turn the device on, and/or exit the currently running application. Use the  $\bullet$  key for this purpose.

The **Main Menu** sections are described below. The contents of the **Main Menu** depend on product model.

- Use the *My Library* section to access ebooks.
- Use the *Recent Readings* section to see a list of recent ebooks and documents.
- Use the *Classwork and Homework* section to access the *Learn English Fast and Easy* and *Let's Talk American* courses for Russian-speaking students. The *Device Personalization* application is also included in this section.
- Use the *Reading Support* section to access *Dictionary* (English or bilingual), *Talking Dictionary* (bilingual), *SAT Preparation Course*, *Text Translator, Irregular Verbs*, *Idioms*, and *Grammar*.
- Use the *Language and Games* section to access *Phonetic Language Teacher®*, *U-Learn™*, *Audio PhraseBook™*, *Pictured Dictionary*, *Universal Translator*, *Vocabulary Builder*, *Linguistic Crossword*, *Linguistic FlashCards*, *Pockets*, *Translation Test*, *Spell-It-Right*, *Sudoku*, and *Learning Settings*.
- Use the *Science and Math* section to access *Graphing Calculator, Scientific Calculator*, *Accounting Calculator, Geography References*, *Math References*, *Chemistry References*, *Periodic Table*, *Physics References*, *Metric Conversion*, *Earth Science, Biology*, *Musical Notes*, and *Objects of Art.*
- Use the *Audio Books and Music* section to access music and other audio files.
- Use the *Settings* section to personalize the device settings.

Navigation is performed by using the keys situated to the left and right under the screen, or by stylus.

#### **READING BOOKS**

- Turn the device on and then wait while the **Main Menu** is loaded. If the device is on but the **Main Menu** is not displayed, use the  $\sum$  key to return to the **Main Menu**.
- Select the **My Library** section. If the book list is too big to fit on the screen, use the keys or the stylus to page up or down. Paging up or down using the stylus is performed by tapping a small arrow (triangle) above or below the list.
- To open a book, tap the respective line on the screen.

#### **POP-UP MENU**

With the help of pop-up menu, you can quickly choose an action to perform on the selected item. Pop-up menu availability depends on the particular application.

To activate the pop-up menu, do one of the following:

- use the stylus to highlight the desired item and hold the stylus down on it for a few seconds;
- highlight the desired item (for example, a book in the book list in **My Library**) and then press the **MENU** key;
- drag the stylus along the text (when reading a book).

# **PRONUNCIATION OF WORDS AND SENTENCES**

ECTACO<sup>®</sup> jetBook<sup>®</sup> COLOR speaks dictionary and phrasebook entries out loud with a real human voice. To hear the word pronounced, do one of the following.

- Use the context menu that opens when you press the **MENU** key. If the *Speak* command is available, select it with the stylus.
- $\bullet$  Tap the  $\bullet$  icon.
- Use the stylus to highlight the desired word and hold the stylus down on it for a few seconds. In the menu that appears, tap *Speak*.
- In the *Text Translation* application, the device employs TTS (Text-to-Speech) technology which allows you to listen to the pronunciation of text.

## **PC COMMUNICATION**

- Turn the device on.
- Connect the device to your PC using the special USB cable. Please wait while your PC detects the device.
- Navigate to the first removable disk on your PC to browse through the files stored in the internal memory of the device. The other removable disk corresponds to the microSD card.
- Copy your files to the respective folders (**My Books** and **My Music**). Copy your pictures to the **My Pictures** folder in the internal memory of the device.

**Note:** Always back up your important data! Neither the manufacturer nor the dealers assume any responsibility for lost or corrupted data.

#### **MicroSD CARD**

In addition to the internal memory,  $\text{ECTACO}^\circ$  jetBook $^\circ$  COLOR supports microSD and microSDHC cards.

- Detach the slot cover before you insert the card. Slide the card into the slot the contacts of the card face up. Push the card gently until it clicks into place. To eject the card, push it in slightly.
- Create the following folders on your microSD card: **My Books** and **My Music**.
- Copy your files to the respective folders. For example, copy your books to the **My Books** folder.

Revision 9 Author: ECTACO, Inc.